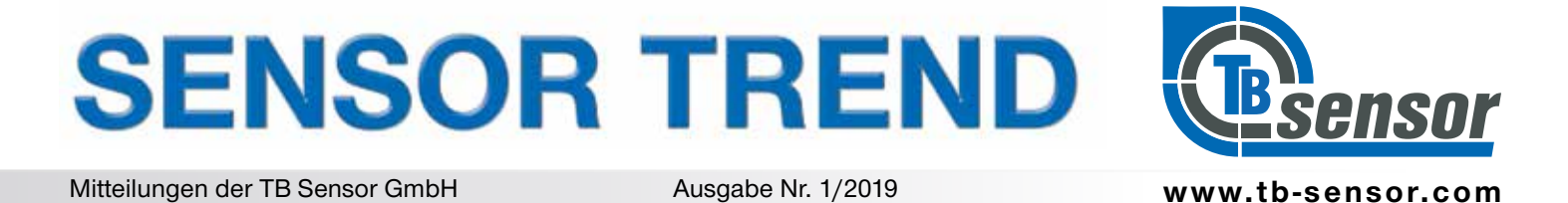

# **ASCOspeed® parametrieren leicht gemacht**

Plug and Play – das bedeutet geringster Inbetriebnahmeaufwand, kaum Einarbeitungszeit und gute Handhabbarkeit.

Spezielle Software-Tools unterstützen das Personal dabei. Hier ist die optische Messtechnik seit Jahren Vorreiter.

ASCOspeed® ist eine Front-end-Technik und misst berührungsfrei die Geschwindigkeit. Anwendungsschwerpunkt ist die Metallindustrie, wo die Geräte in Walzwerken und Adjustagelinien zum Einsatz kommen. Der nachfolgende Beitrag berichtet nun davon, wie es dem Anwender gelingt, den Einsatz des ASCOspeed® noch leichter zu realisieren.

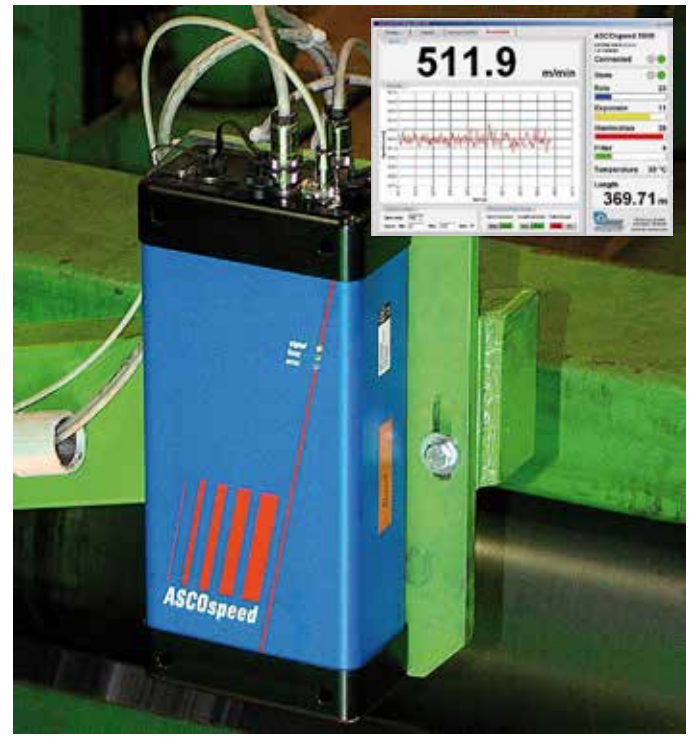

Foto: Quelle © Novelis

ASCOspeed misst in den verschiedensten Fertigungsprozessen berührungsfrei die Geschwindigkeit.

Klassischer Anwendungsfall ist die Substitution schlupfbehafteter Geber in den Linien. Hier misst ASCOspeed aus der Distanz und liefert prozesssynchron die gewünschten Impulssignale.

Während im Anlagenneubau der E-Ausrüster auch die Messtechnik einbindet, ist es bei Altanlagen oft die betriebseigene Instandhaltung, die neue Geräte installiert. Hierfür bietet ASCOspeed ein hohes Maß an Flexibilität, um den Gegebenheiten in bestehenden Anlagen gerecht zu werden.

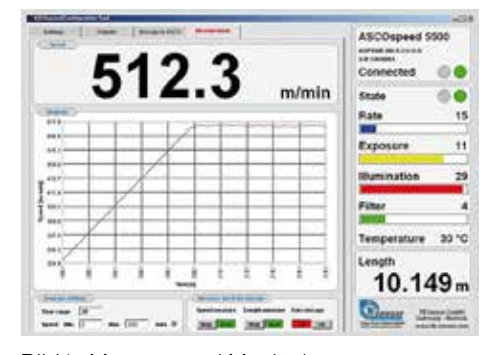

Bild1: *Messung und Monitoring* Quelle © TB Sensor

# **Das ASCOspeed Tool**

Für die Parametrierung und Erprobung gibt es für ASCOspeed ein praktisches Software-Tool. Das Programm ist einfach handhabbar, dokumentiert sich selbst und besitzt von der Parametrierung bis hin zur Messwertaufnahme und Archivierung viele nützliche Funktionen.

Die Software gibt es für alle ASCOspeed Nutzer Lizenz- und kostenfrei.

Der Bildschirmaufbau ist zweigeteilt. Auf der linken Seite befinden sich die Einstellmenüs, die über 4 Reiter angewählt werden können (Settings, Output, Storage und Measurement). Der rechte kleinere Teil ist dem Monitoring des Betriebszustandes vorbehalten und ist permanent präsent (Bild 1).

Da es sich beim ASCOspeed um ein Prozessmessgerät handelt, muß gewährleistet werden, die Parametrierung auch nach dem Einbau des Gerätes an der Linie zu ermöglichen und die Optimierung der Einstellungen im laufenden Betrieb zu gestatten.

In der Regel ist die Werkseinstellung so universell, dass ein Betrieb an den meisten Anlagen ohne Parameteränderung möglich ist. Lediglich der Impulsausgang ist vor dem Ersteinsatz einmal in der Auflösung (Skalierung) festzulegen und dann zu aktivieren.

Nach dem Start des Programms öffnet sich

zuerst das Menü "Settings". Hier ist die Verbindung zum Gerät vorzunehmen (Connection) indem man den zughörigen Port auswählt, an den das ASCOspeed angeschlossen ist. Den Schalter Connection quittiert das Gerät, wenn die Verbindung steht und im Monitoring-Fenster schaltet die Connection- Anzeige von rot auf grün (Bild 2).

Die Baudraten-Einstellung ist für die Datendichte der Messwertaufnahme wichtig. Je höher die eingestellte Baudrate ist, desto höher kann die zeitliche Auflösung gewählt werden. In der Werkseinstellung beträgt die Baudrate immer 9600 Baud. Damit ist die Ausgabezeit des ASCOspeed für die grafische Darstellung unter dem Menü "Measurement" auf 100 ms begrenzt. Bei 115200 Baud ist die zeitliche Auflösung mit 4 ms deutlich höher. Dabei werden neben der aktuellen Geschwindigkeit und Länge auch alle Betriebsparameter des Monitoring-Fensters ausgegeben. Nach dem Trennen der Verbindung wechselt das ASCOspeed immer zur voreingestellten Baudrate zurück.

In den meisten Anwendungen wird der große Messbereich des ASCOspeed nicht genutzt. Es empfiehlt sich deshalb, den Bereich auf die gewünschte maximal vorkommende Geschwindigkeit zu begrenzen. Damit ist ein optimaler Betrieb des Gerätes gewährleistet.

Die Messbereichseinstellung erfolgt unter dem Menüpunkt "Speed Range".

Eine wichtige Festlegung ist die Einbauorientierung. "Direction" legt die Bewegungsrichtung des zu messenden Prozesses oder Materials in Bezug auf die Bezugsachse des ASCOspeeds fest.

Dabei ist es auch möglich, die Richtungsinformation über ein externes Signal zuzustellen oder aber in seltenen Fällen durch Option automatisch zu erkennen. Die Voreinstellung für die Festlegung des Speicherortes auf der PC-Seite komplettiert das Menü.

Über die Menüebene "Outputs" (Bild 4) werden die Interface-Einstellungen getroffen. Dabei gliedert sich die Ebene in Impulsausgang 1 und 2, Analogausgang, Serielle Datenschnittstelle 2 und Alarmausgänge. Der unterschiedliche Ausrüstungsstandard der Hardware wird bei der Verbindungsaufnahme erkannt und im Kopf des Monitoringfenster angezeigt. Die nicht verfügbaren Schnittstellen sind ausgegraut.

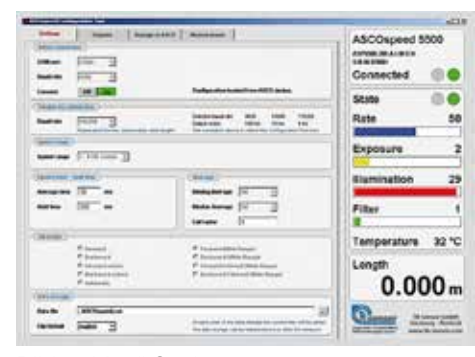

# Bild 2: Menü Settings **Quelle © TB Sensor**

Ist die Parametereingabe beendet, dann stehen die Daten zwar im RAM des ASCOspeed, sind auch voll funktionswirksam, müssen aber noch abschließend im Flash-Speicher gesichert werden. Damit wird gewährleistet, dass der Parametersatz auch nach Einschalten des Gerätes wieder geladen wird.

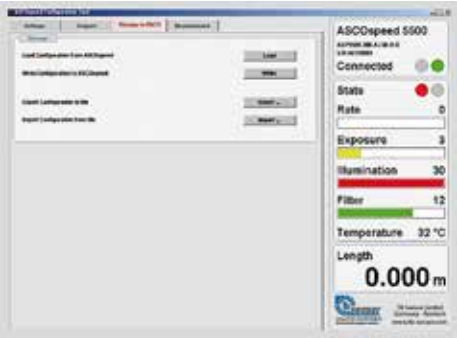

## Bild 3: Menü Storage **Quelle © TB Sensor**

Grundsätzlich erfolgt die Parametrierung mit ASCOspeed Tool über die Anwenderebene 1 (Setuptabelle 1). Die übrigen 9 von 10 weiteren Setuptabellen werden hier nicht einbezogen. Die Speicherung der Daten im Flash sowie das Importieren oder Exportieren erfolgt in der Menüebene "Storage" (Bild 3). Damit lassen sich auch unterschiedliche Parametersätze leicht archivieren. Betriebe, die mehrere Geräte einsetzen, können so vorteilhaft z.B. im Havariefall schnell das für die Anlage passende Setup auf das Reservegerät überspielen.

# SENSOR TREND **Ausgabe Nr. 1/2019 www.tb-sensor.com**

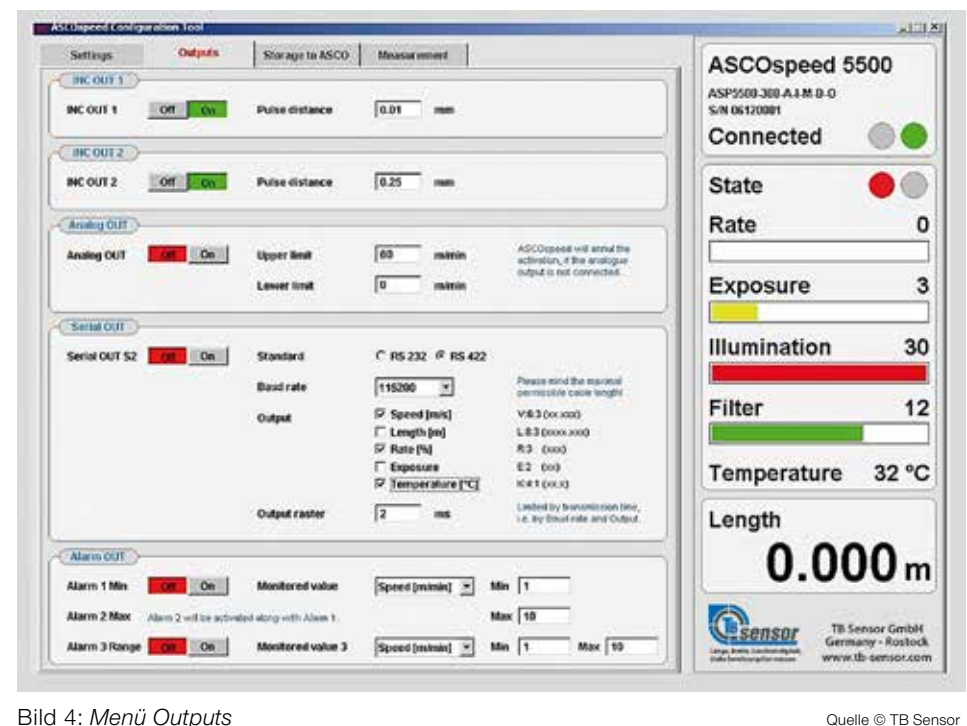

# **Spezifikation ASCOspeed**

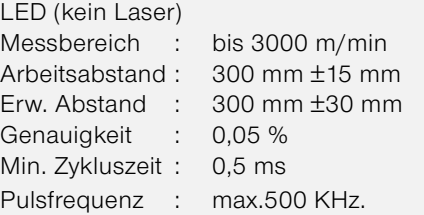

# **Kundenvorteile**

- ungefährliche Lichtquelle
- **leichte Einbindung**
- hohe Langzeitstabilität
- sehr störstabil
- komfortable Servicefunktionen

In der Menüebene "Measurement" gibt es eine klare Zweiteilung. Der momentane Geschwindigkeitsverlauf wird digital und grafisch dargestellt. Die Achseinteilung des Diagramms kann automatisch eingestellt oder durch den Bediener fix vorgegeben werden. Alle Geschwindigkeitsangaben sind in der Einheit m/min. Durch Betätigen der entsprechenden Buttons kann die Messung gestartet und auf Wunsch auch archiviert werden (Data Storage). Die Messung wird dann in einem CSV-File abgelegt.

Sehr anschaulich und hilfreich ist das Monitoring- Fenster (rechts). Über Farbbalken wird das interne Regelungsverhalten vom ASCOspeed angezeigt und man kann sehr schnell sehen, wie sich das Gerät den unterschiedlichen Oberflächen selbständig anpasst.

Für Testeinsätze ist durch Knopfdruck eine interne Längenmessung möglich, wobei die laufende Länge (in Meter) groß dargestellt wird. Dadurch kann man die Anzeige auf dem Laptop auch aus größerer Distanz verfolgen, wenn es darum geht, die Messung mit Anzeigewerten in der Schaltwarte oder am Bedienpult zu vergleichen. Auch die interne Gerätetemperatur wird kontinuierlich zur Anzeige gebracht.

### **Zusammenfassung**

Die vorgestellte Software beinhaltet ein leistungsfähiges Tool, welches gleichermaßen die Instandhaltung zur Ger.teüberprüfung/ Wartung wie auch die E-Ausrüster bei der Neuinstallation nutzen können. Durch die integrierten Messfunktionen erleichtert es Test- oder Gerätedemonstrationen erheblich und kann auch für Schulungszwecke eingesetzt werden. Mit dem ASCOspeed Tool wird die Funktionalität dieser Messtechnik durch ein weiteres leistungsfähiges Zubehör aufgewertet.

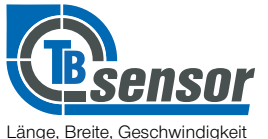

Dicke berührungsfrei messen

Ihre Industrievertretung für ASCOspeed und Optologic TB Sensor GmbH

Sebastian-Bach-Str. 23a D-18069 Rostock

mail: info@tb-sensor.com web: www.tb-sensor.com